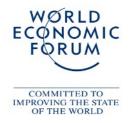

# World Economic Forum

# **Quick Introduction to Orphea Photo Base**

#### **Features = Selection of Photos (not all photos must be in the Feature!)**

- Features (Teaser boxes) can show all existing photos of a library or only a part of it!
   Mainly Features show only a selection of photos added by an editor. To see all pictures start a regular SEARCH.
- The search for photos in Features is a visual search. Our editors try to add here the best photos.
- Features may change every day depending on news situation.

#### Search works like Google!

- Use the search field and add words and numbers like you would do on Google to search for names, sessions, years etc.
- Sample:

You are looking for pictures of session 121 during the Annual Meeting 2007. Please enter:

Search field: s121 2007 (then enter or click on OK)

Just one space between different search words or use extended search with AND, OR or NO.

Note: All sessions of the past years are named with s001 to s250 and the year, so they can be found with this combination.

Sample:

You may combine search words for a specific session and a name.

Search field: s045 2009 Miller

The search result shows you Mr. or Mrs. Miller captured 2009 during the AM Session No. 45.

• Advanced users may use the Advanced Search and work with the more sophisticated search.

### Using the Lightbox speeds up your work!

- Orphea offers you an individual Lightbox (users with same user ID and IP may face a problem!). Add
  pictures of your choice to the Lightbox by clicking on the icon \_/ (thumbnail) or on "Add to Lightbox".
- If your selection is complet (max. 20 pictures) you may click on "ZIP" and follow the download instruction. All photos are in one ZIP file and this file has to be unzipped after downloading.
- Close your Lightbox selection by clicking on X
- Make sure that you have downloaded your selection before you are ending the session.

## Downloading photos is very easy

To download a selected picture just click on the download icon ^\ (thumbnail view) or on "Download now" (preview view), choose in the pop up "Hi Resolution" download and safe the file to your computer.
There is not "right click" necessary.

#### Time out kicks you out!

Whenever you don't work in the photo base for a longer time, the server puts you to a time-out status.
This means you are still in the photo base but you have lost your status as a legal user. As a guest user
you may see and search for pictures but you have no rights to download pictures. You have to login
again! The time is about 45 minutes.

The best way to get familiar with the new photo base is to play around!